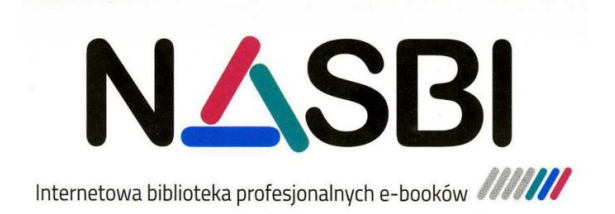

**Biblioteka Wyższej Szkoły Humanitas w Sosnowcu** zaprasza do korzystania z wypożyczalni specjalistycznych e-booków. Gwarantujemy zdalny dostęp do szerokiej oferty profesjonalnych e-booków, ich błyskawiczne wypożyczanie i wygodne korzystanie z publikacji – zapraszamy do odbioru indywidualnego kodu dostępu.

Aby korzystać z usługi NASBI, należy założyć indywidualne konto na stronie <http://nasbi.pl/rejestracja.html>

W celu korzystania ze zbiorów poza biblioteką należy uzyskać kod dostępu od bibliotekarza. Po zalogowaniu w oknie przeglądarki pojawi się **pole** o nazwie **Kod dostępu**. Należy **wpisać** w nim odpowiedni **kod** i **zatwierdzić** go za pomocą przycisku **Wyślij**. Czynność ma charakter jednorazowy.

## **Rejestracja:**

**Dostęp do publikacji** na stronie **nasbi.pl**. Kod PIN do zdalnego logowania można otrzymać w bibliotece, po czym korzystać z Biblioteki w dowolnym miejscu.

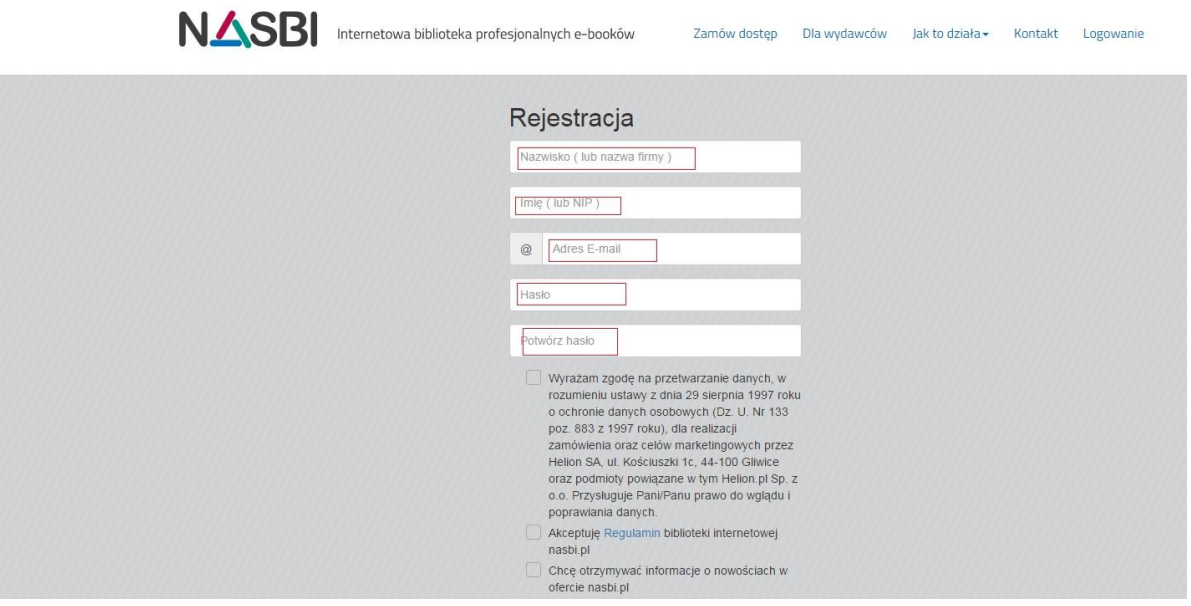

Aby korzystać z usługi NASBI, trzeba założyć indywidualne konto. Możesz to zrobić na stronie [rejestracja.](https://nasbi.pl/rejestracja.html) Po założeniu i aktywowaniu konta (na podany adres e-mail otrzymasz odpowiedni link aktywacyjny, który należy otworzyć w przeglądarce stron WWW) możesz rozpocząć korzystanie z zasobów biblioteki.

## **Autoryzacja konta za pomocą kodu:**

Jeżeli chcesz korzystać z usługi **NASBI** w innym miejscu niż siedziba firmy, konieczna jest autoryzacja. Odpowiedni kod otrzymasz od swojego pracodawcy lub instytucji, która zapewniła Ci dostęp do **NASBI**. Aby dokonać autoryzacji, należy utworzyć prywatne konto w systemie, a następnie zalogować się za jego pomocą. Po zalogowaniu w oknie przeglądarki pojawi się pole o nazwie **Kod dostępu**. Należy wpisać w nim odpowiedni kod i zatwierdzić go za pomocą przycisku **Wyślij**. Czynność ma charakter jednorazowy i nie będzie wymagana w przyszłości. Od tej chwili możesz korzystać z **NASBI** w dowolnym miejscu.

## **Korzystanie z NASBI:**

Aby wyszukać interesującą Cię książkę, możesz skorzystać z rozbudowanego drzewa kategorii widocznego przy lewej krawędzi okna przeglądarki lub z wyszukiwarki, która pozwala na przeszukiwanie zasobów według tytułu, opisu, autora, ISBN oraz wydawnictwa. Lista książek spełniających zadane kryteria wyszukiwania zawiera informacje o:

- tytule,
- autorze.
- liczbie dostępnych egzemplarzy (to informacja o tym, ile kopii danej książki jest dostępnych w ramach abonamentu wykupionego przez Twoją firmę lub instytucję),
- czasie, na jaki książka może zostać wypożyczona (po jego upływie e-book zostanie automatycznie zwrócony do biblioteki).

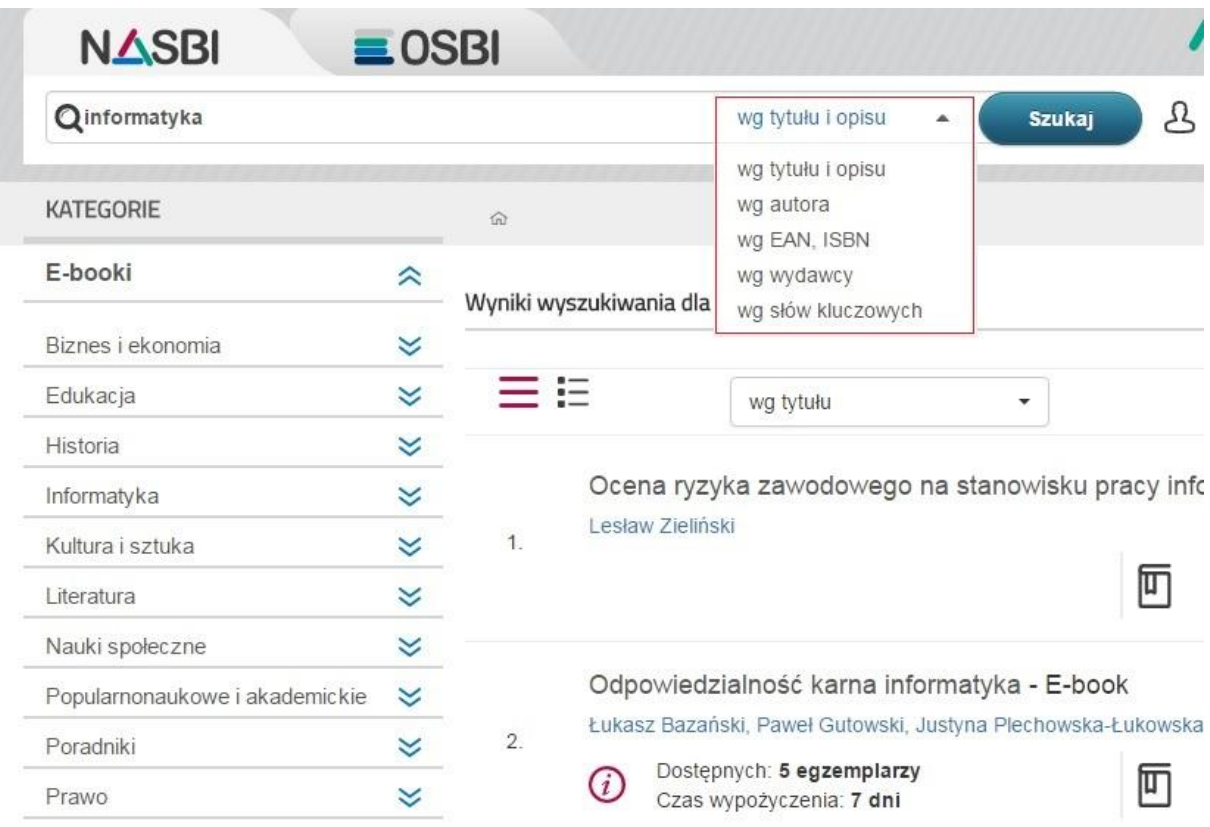

Aby rozpocząć lekturę książki, która Cię interesuje, kliknij przycisk **Pożycz** widoczny obok tytułu. Książka trafi na Twoją półkę i będziesz mógł z niej korzystać przez ustalony czas (widoczny w polu **Czas wypożyczenia**). Wypożyczone przez Ciebie książki są widoczne na półce, która wyświetla się bezpośrednio po zalogowaniu się na koncie. Aby przejść do lektury e-booka znajdującego się na półce, wystarczy kliknąć jego okładkę, a potem wybrać opcję **Czytaj**. Istnieje możliwość oddania książki przed czasem. Aby dokonać zwrotu, należy kliknąć miniaturę okładki na półce, a następnie wybrać opcję **Oddaj**.

Jeśli książka jest oznaczona Zamów w bibliotece, oznacza to, że Biblioteka WSH nie wykupiła dostępu do tej publikacji, a tym samym można zgłosić potrzebę nabycia wskazanego tytułu.

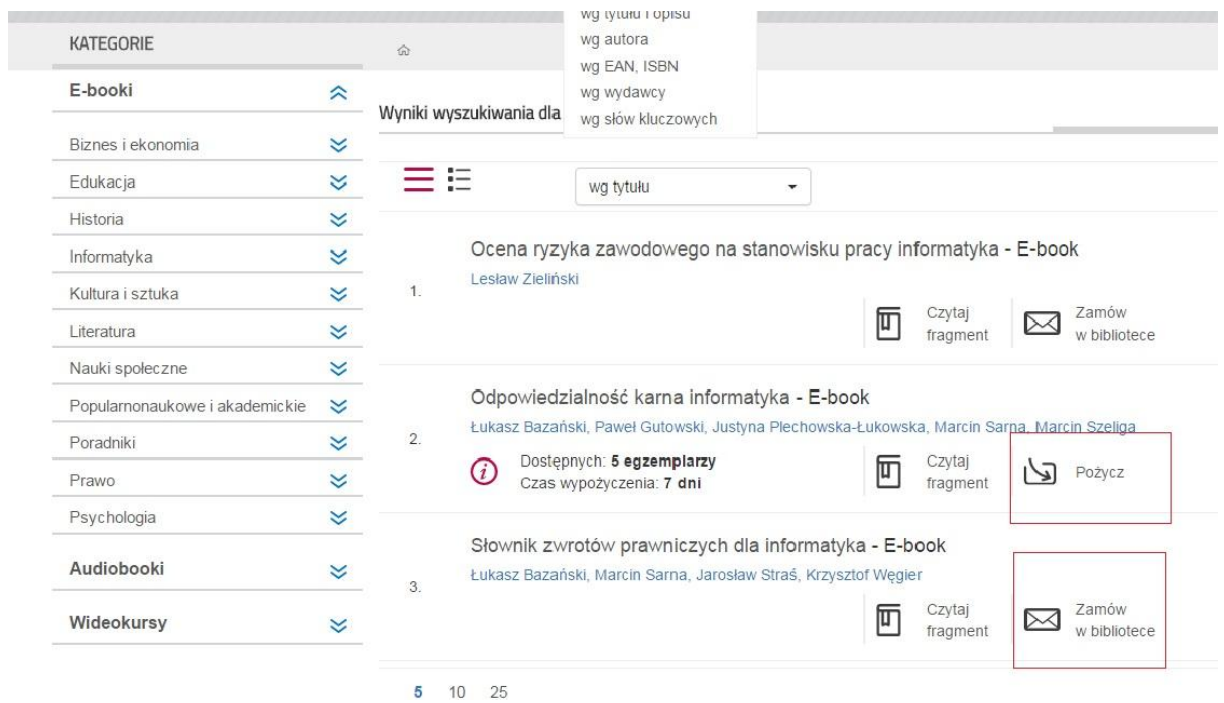

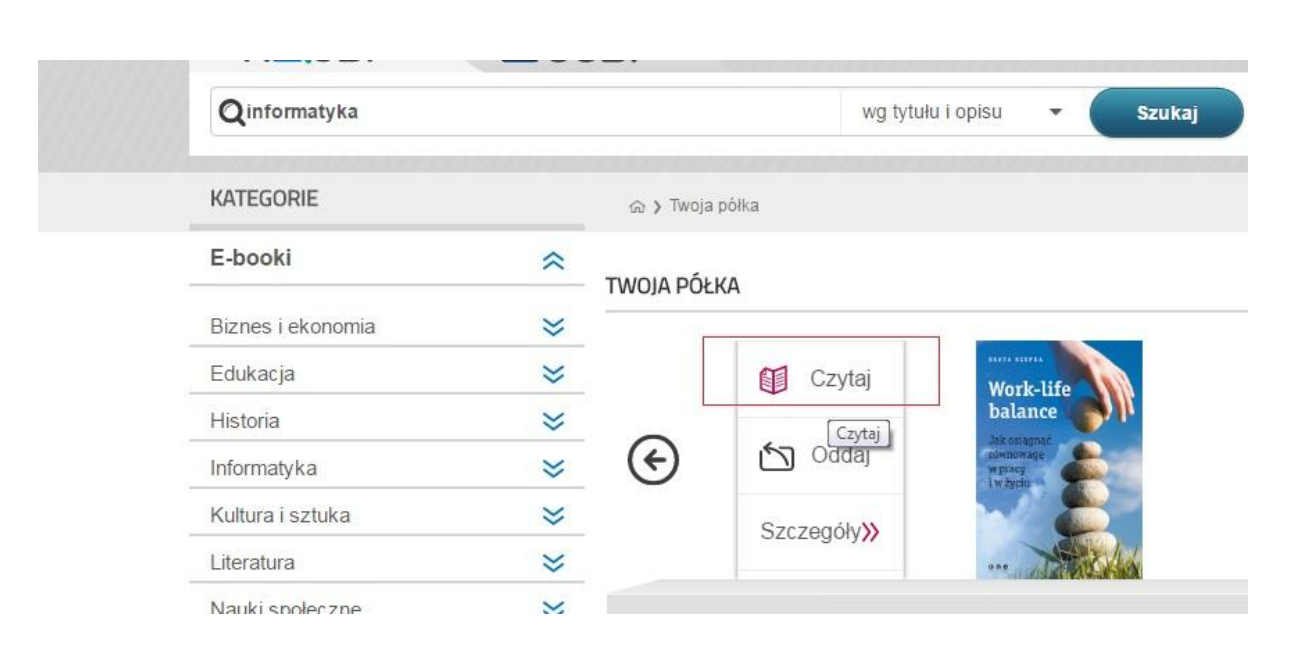

## **Ustawienia konta:**

Logując się na swoje konto masz możliwość dokonania zmiany adresu e-mail, zmiany hasła, możesz śledzić swoje notatki oraz zmienić tryb czytnika.

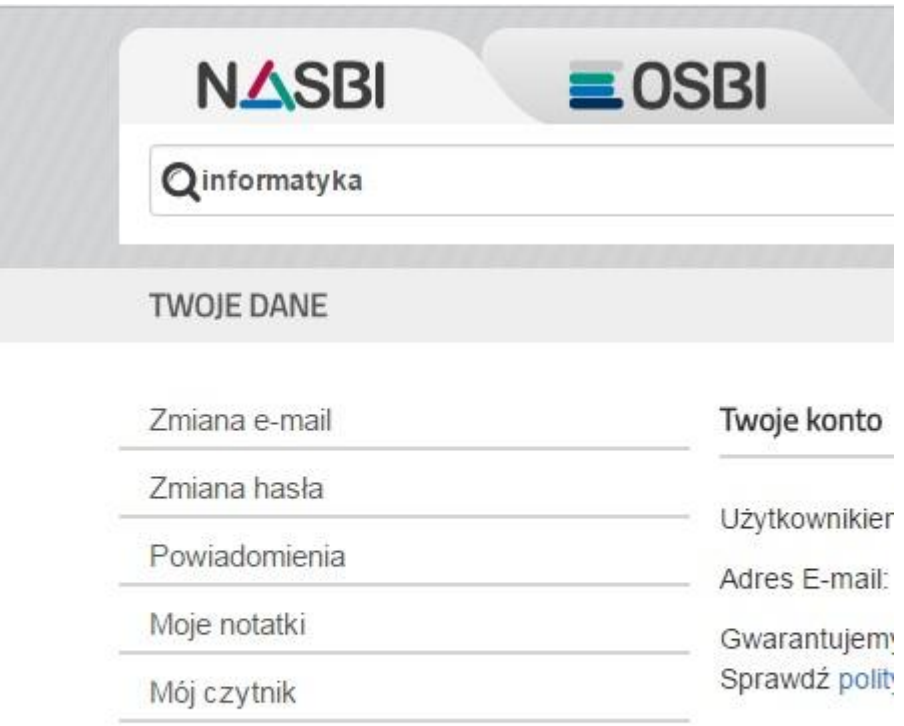